# Lab – Bevakning labbeställningar PMO-guide Primärvården

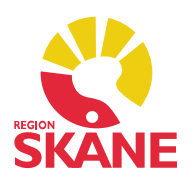

#### Bevakning Labbeställningar

I modulen Labbeställning i Mitt Arbete finns bevakning av samtliga labbeställningar gjorde på enheten. Alla labbeställningar som görs genererar i en automatisk bevakning. Via Urval (Ctrl+u) kan göra vissa val om du söker något specifikt.

Proverna sorteras in under rubrikerna:

- Ej besvarad
- Delvis besvarad
- Kommande beställningar

 Bredvid varje rubrik finns ett litet plustecken som kan expanderas för att se innehållet. Under rubriken Ej besvarad finns prover som inte har något resultat. Här finns de prover som ännu inte är tagna, de prover som är tagna och skickade till analys (Klinkem, Mikrobiologi, Immunologi, Serologi/Virologi) och de prover där svar inte finns för att patienten uteblivit från provtagning.

 Under rubriken Delvis besvarad finns de beställningar där ännu inte alla resultat inkommit. Det är t.ex. beställningar från Klinkem där analyserna analyseras efter hand och resultaten kommer tillbaka vid olika klockslag.

 När analyser är klara och resultaten sparas för Lokalt lab måste status ändras till Beställda analyser färdiga annars kommer beställningen ligga kvar.

 Om patienten uteblivit och inte tagit de beställda proverna finns också beställningen kvar.

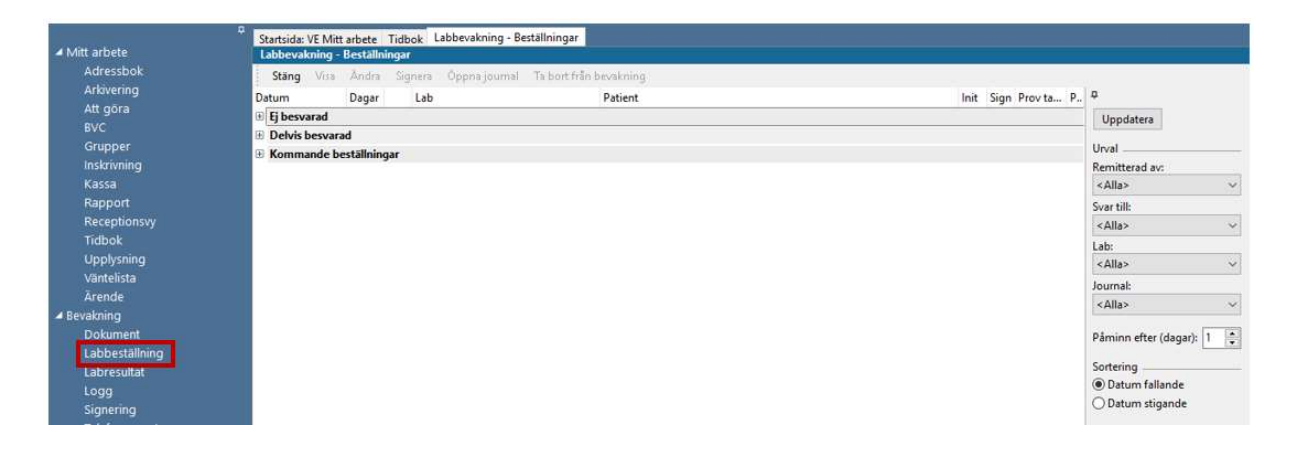

# Lab – Bevakning labbeställningar PMO-guide Primärvården

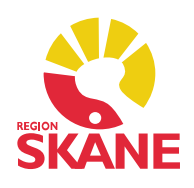

### Inställningar

Via Arkiv – Inställningar – Lab kan lägga förvalt status för nytt resultat.

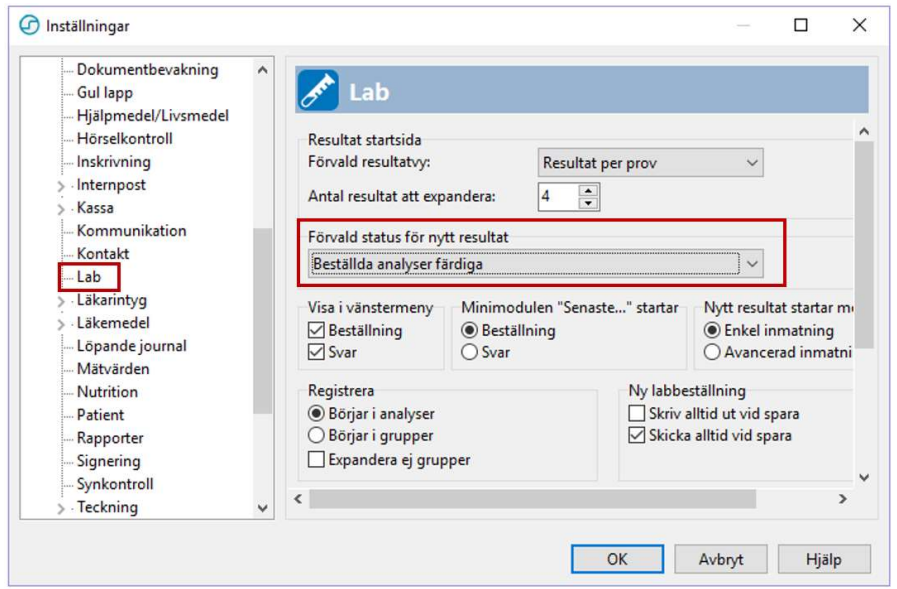

### Uppdatera bevakningslistan

Om status inte ändras till Beställda analyser färdiga eller om patienten uteblivit och inte tagit de beställda proverna finns beställningen kvar i listan. Labbeställningar som finns under rubriken Ej besvarad och är inaktuella bör regelbundet tas bort från labbevakningen för att undvika att bevakningslistan ska bli lång och oöverskådlig och på sikt riskera att påverka prestandan i PMO.

 Borttagning görs genom att den inaktuella beställningen markeras och sedan väljer du Ta bort från bevakning i verktygsfältet. Du kan markera flera genom att klicka framför varje beställning så att en röd bock framträder.

 Observera att beställningen kommer att finnas kvar i patientjournalen, den försvinner endast från labbevakningslistan.

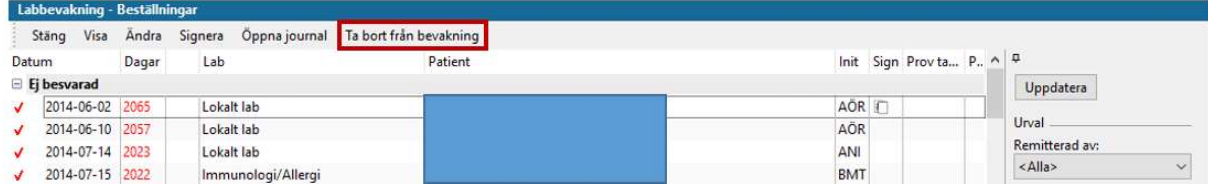

## Lab – Bevakning labbeställningar PMO-guide Primärvården

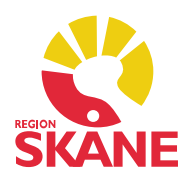

### Kommande beställningar

 Under denna rubrik ligger de prover som ska tas i framtiden. När du beställer prov som ska tas i framtiden kan du direkt vid beställningen, under fiken Anamnes och medicinering, välja i rutan Önskad provtagningstid ett datum när provtagning ska ske.

 Om du skriver +-tecken följt av antal dagar, t.ex. +90 (tre månader) och trycker enter kommer PMO automatiskt räkna fram det aktuella datumet om 90 dagar.

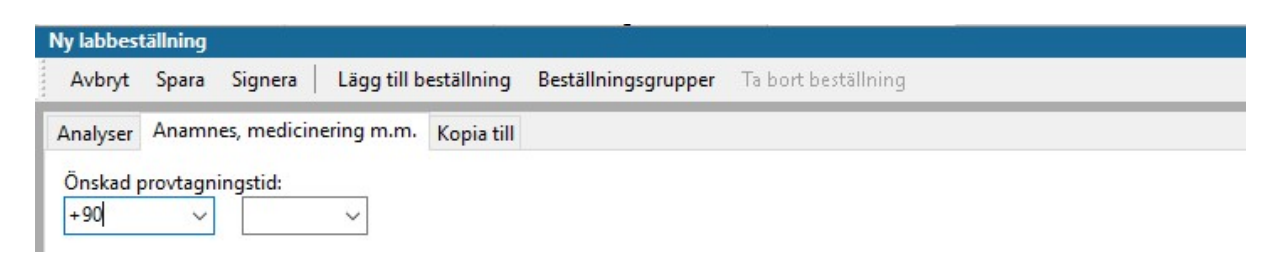

Detta medför att provet bevakas som Kommande och inte som Ej besvarade. När önskat provtagningsdatum passerats kommer provet automatiskt att flyttas över till rubriken *Ej besvarade*.

 Vill du att provet skall tas en speciell vecka eller månad väljer du fredag respektive det sista datumet i månaden som Ö*nskad provtagningstid,* så kommer labbeställningen att visas under Ej besvarade veckan/månaden efter och blir då lätta att bevaka.

På översikten i modul Labbeställning kan du se framtida prover i kolumn Önskad provtid.

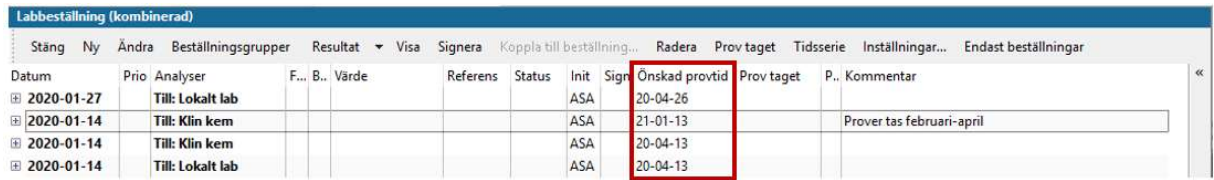